Dive into data and UX With Beusable

All-in-One Data Analytics Tool

## ビューザブルのコード設置ガイド

#### 2020-01-15

株式会社 ビューザブル support@beusable.co.jp

© 2020 Beusable Co. All right reserved.

**Beusable** 

ビューザブルでは、2種類のトラッキングコード設置方法を提供します。 ユーザーの環境および必要に応じて、タグ付けを完了してください。

**目次** 

#### **1. ⼿動設置⽅法(基本)**

**2. Google Tag Managerを活用した設置方法** 

## 1. 手動設置方法(基本)

#### **1.⼿動設置⽅法(基本)> トラッキングコードの確認**

ビューザブルのダッシュボードで「トラッキングコード」をクリックしてください。

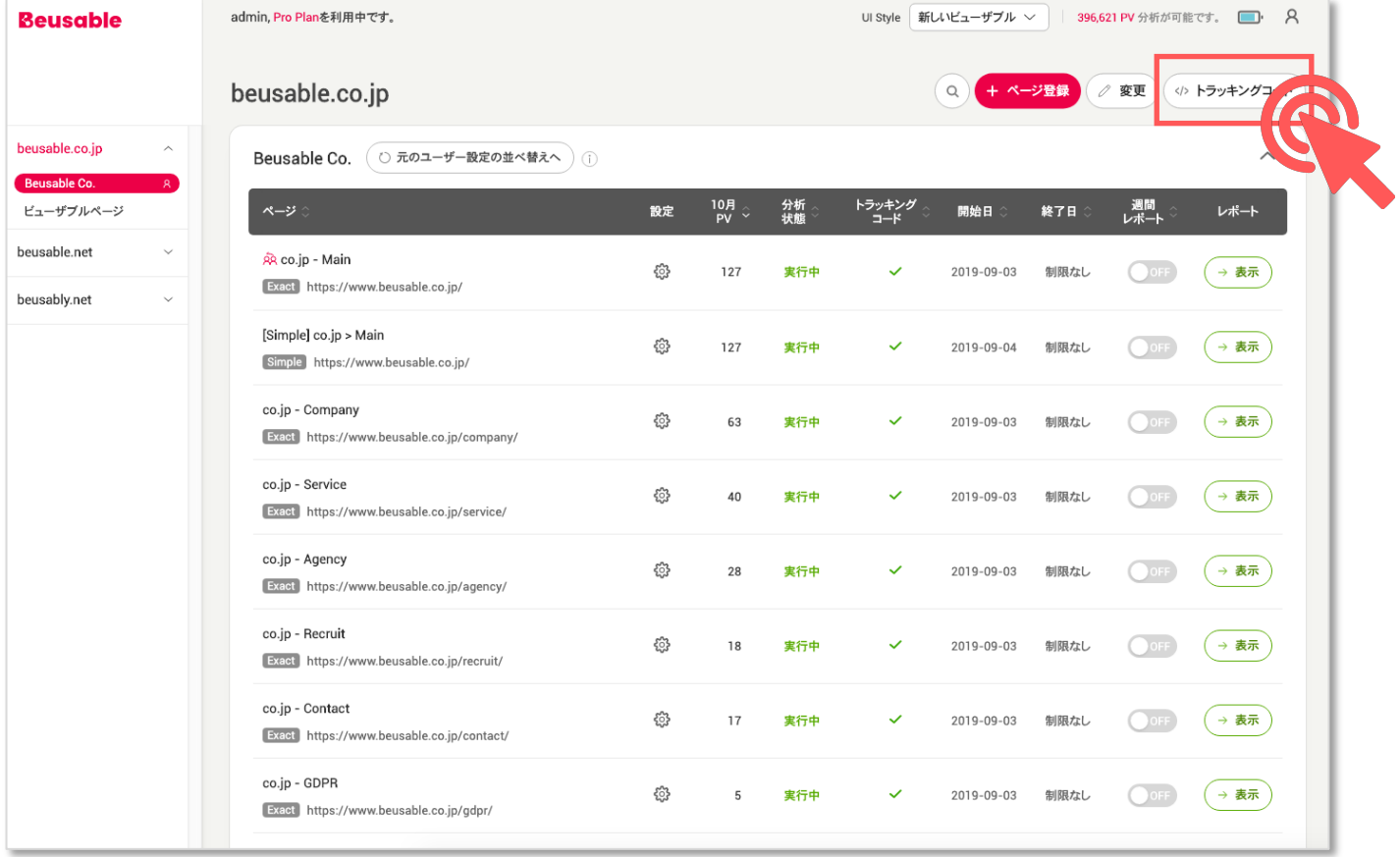

#### 1.手動設置方法(基本)> トラッキングコードのコピー -

「コピー」をクリックし、トラッキングコードをコピーしてください。

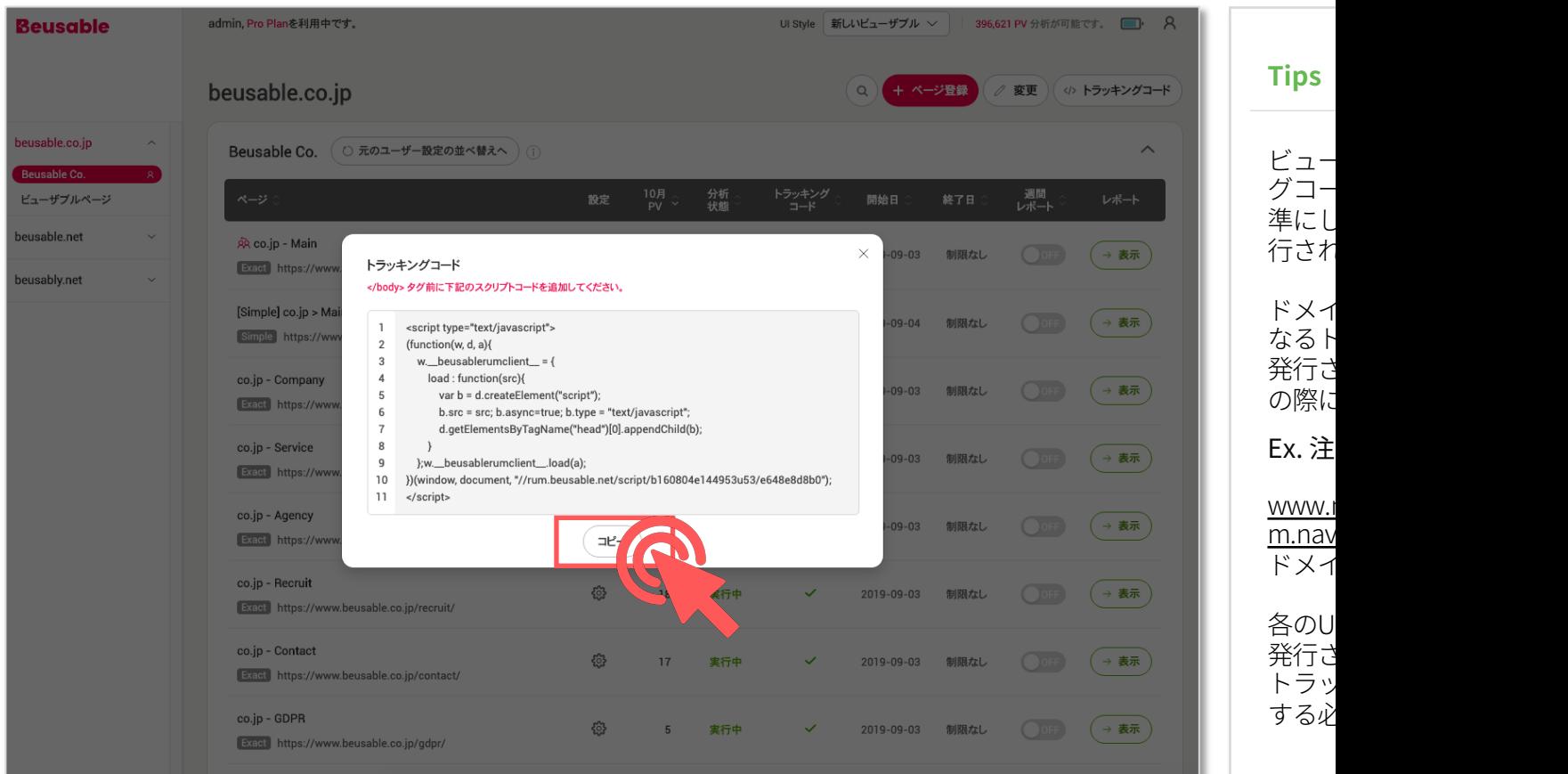

#### **1.⼿動設置⽅法(基本)> トラッキングコードの設置**

コピーしたトラッキングコードを下記のように、該当ページの</body>タグ前に貼り付けてください!

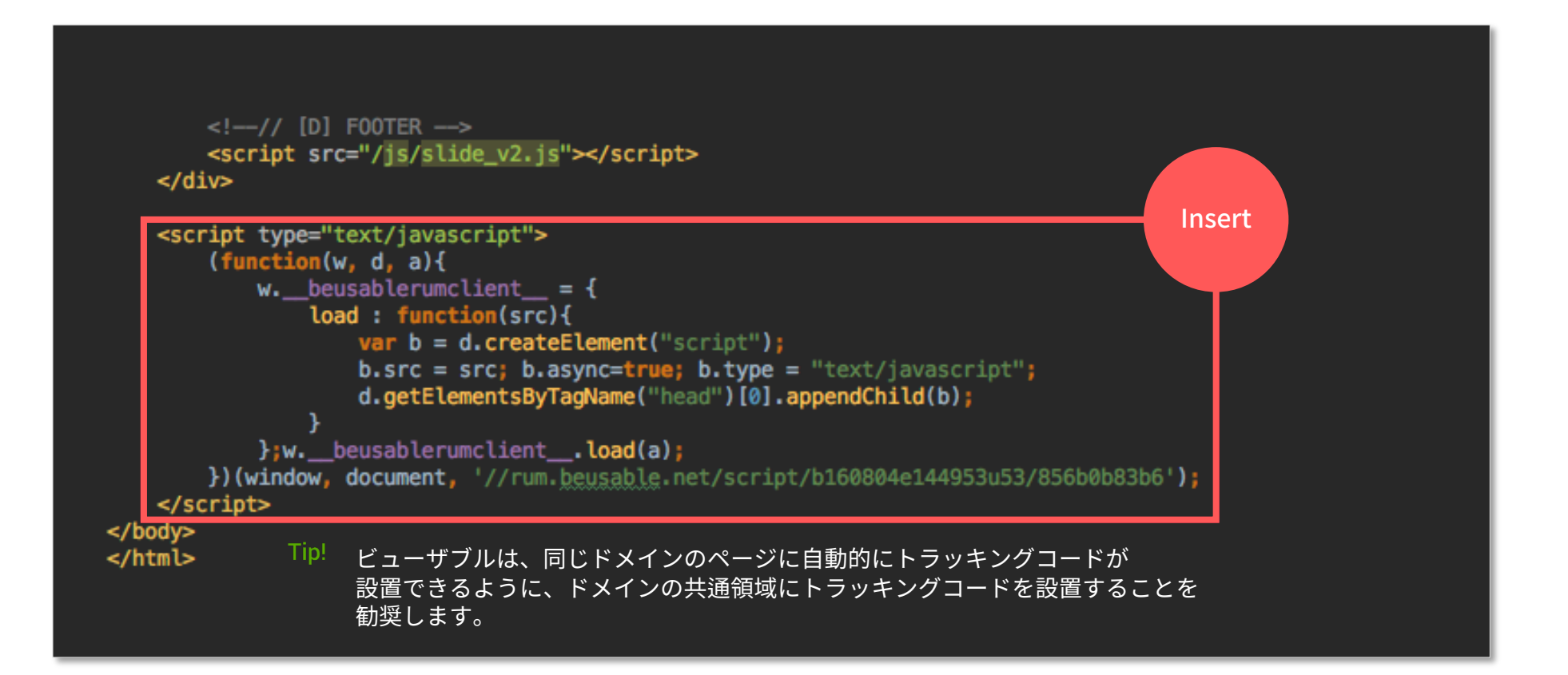

#### **1.⼿動設置⽅法(基本)> コード設置の確認**

「設置確認」をクリックし、トラッキングコードの設置をご確認してください。 ※ 但し、トラッキングコード設置の確認は、設定した分析開始日以前には、確認できません。

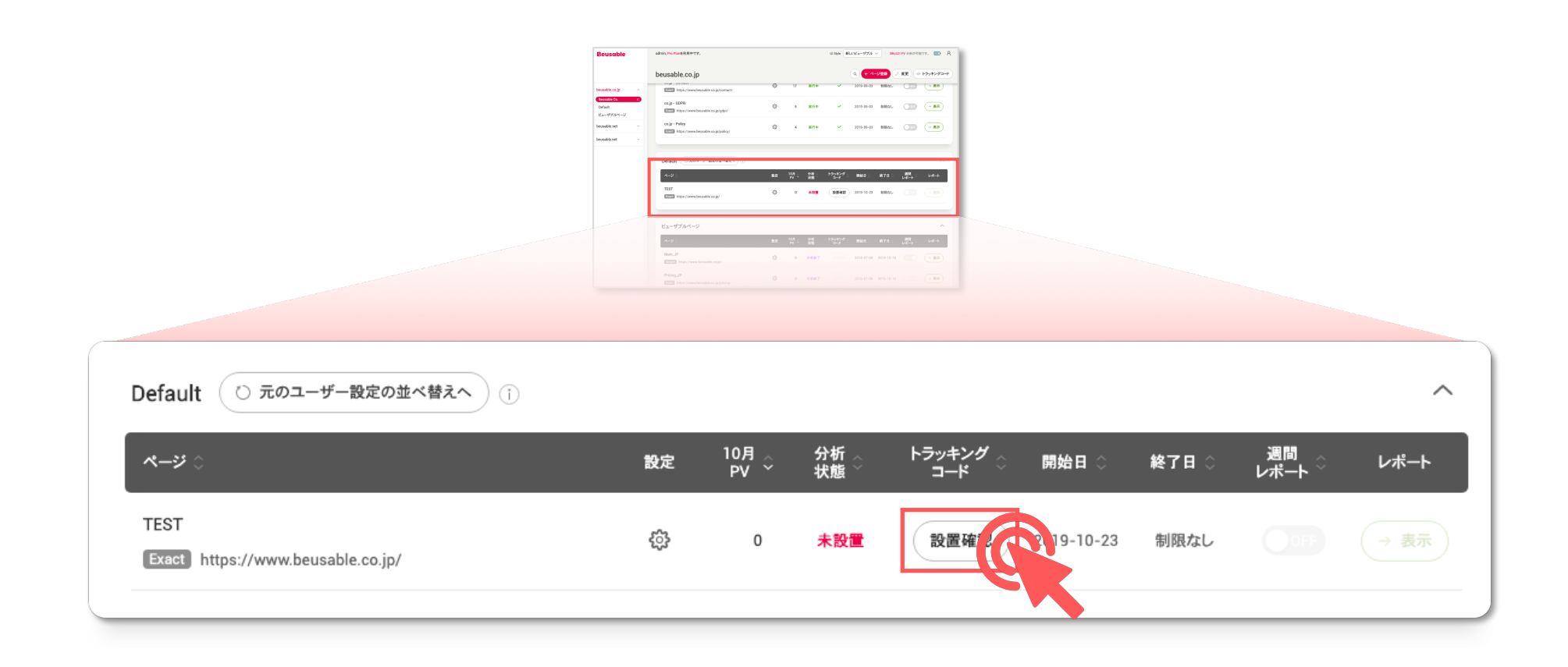

#### **1.⼿動設置⽅法(基本)> データ分析の実⾏確認**

トラッキングコード設置が確認されると、該当ページの状況が「分析中」に変更されます。 また、2時間後には分析状況が「実行中」に変更され、「レポート」部分が「表示」で活性化します。

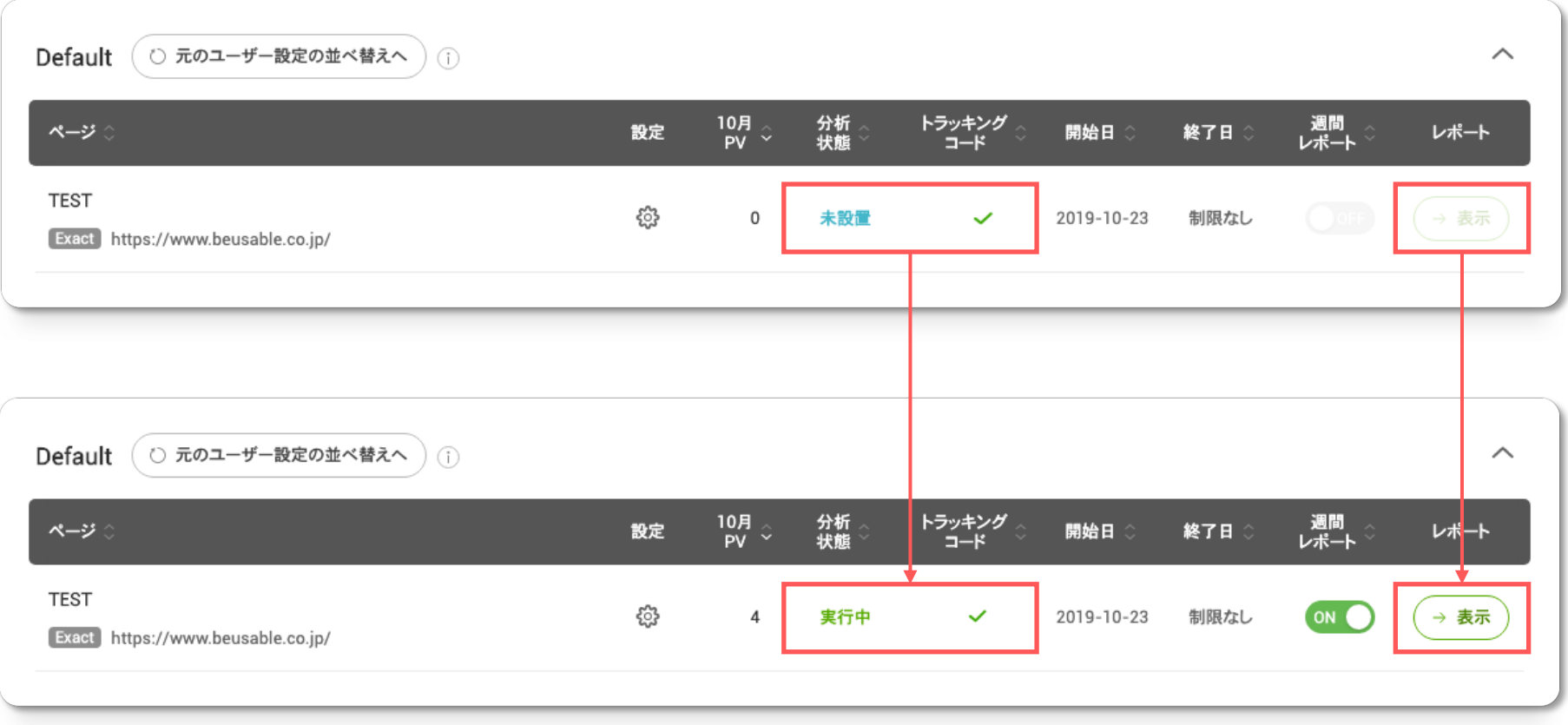

GoogleTagManagerの画⾯で「新しいタグを追加」をクリックしてください。

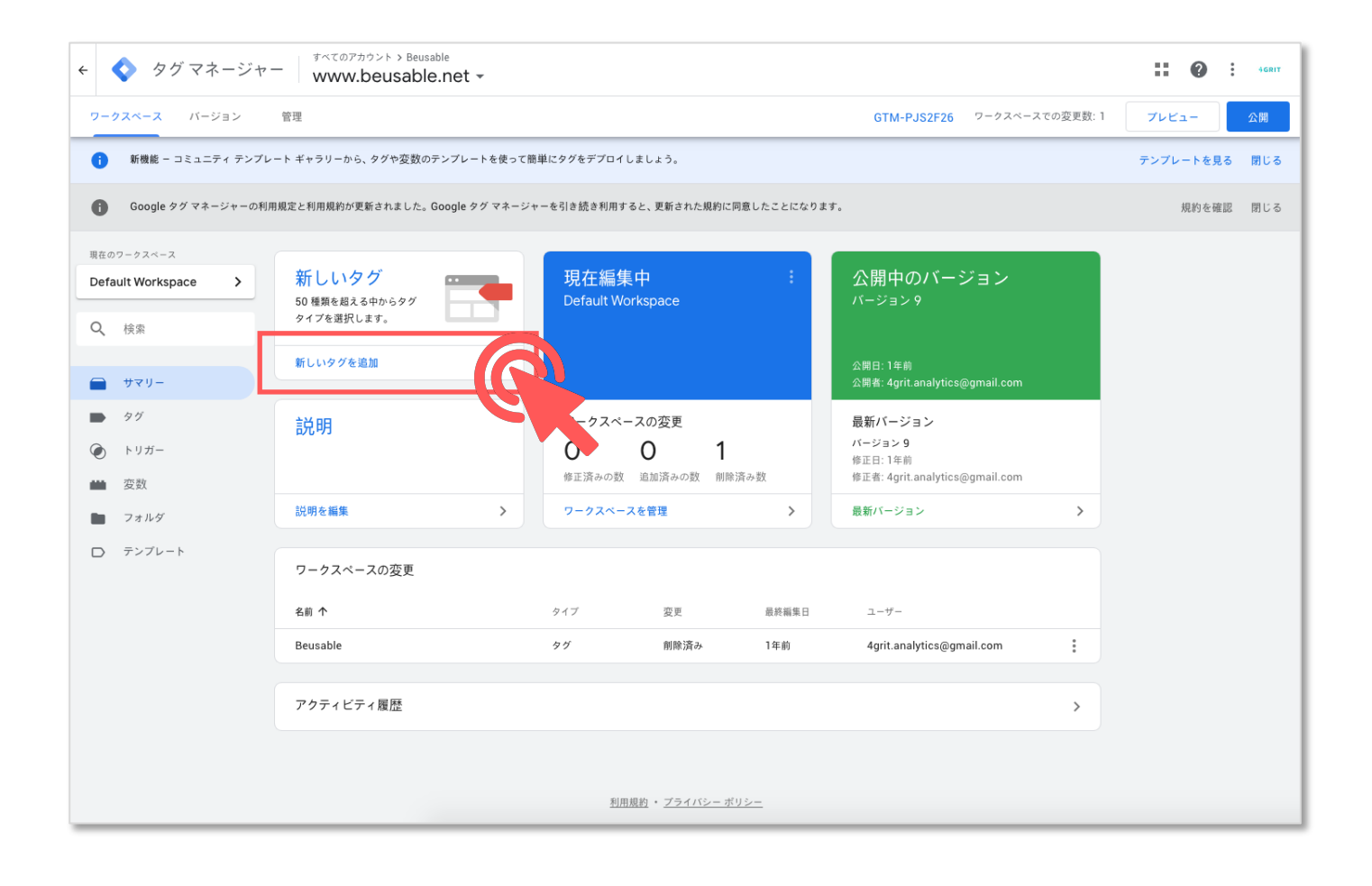

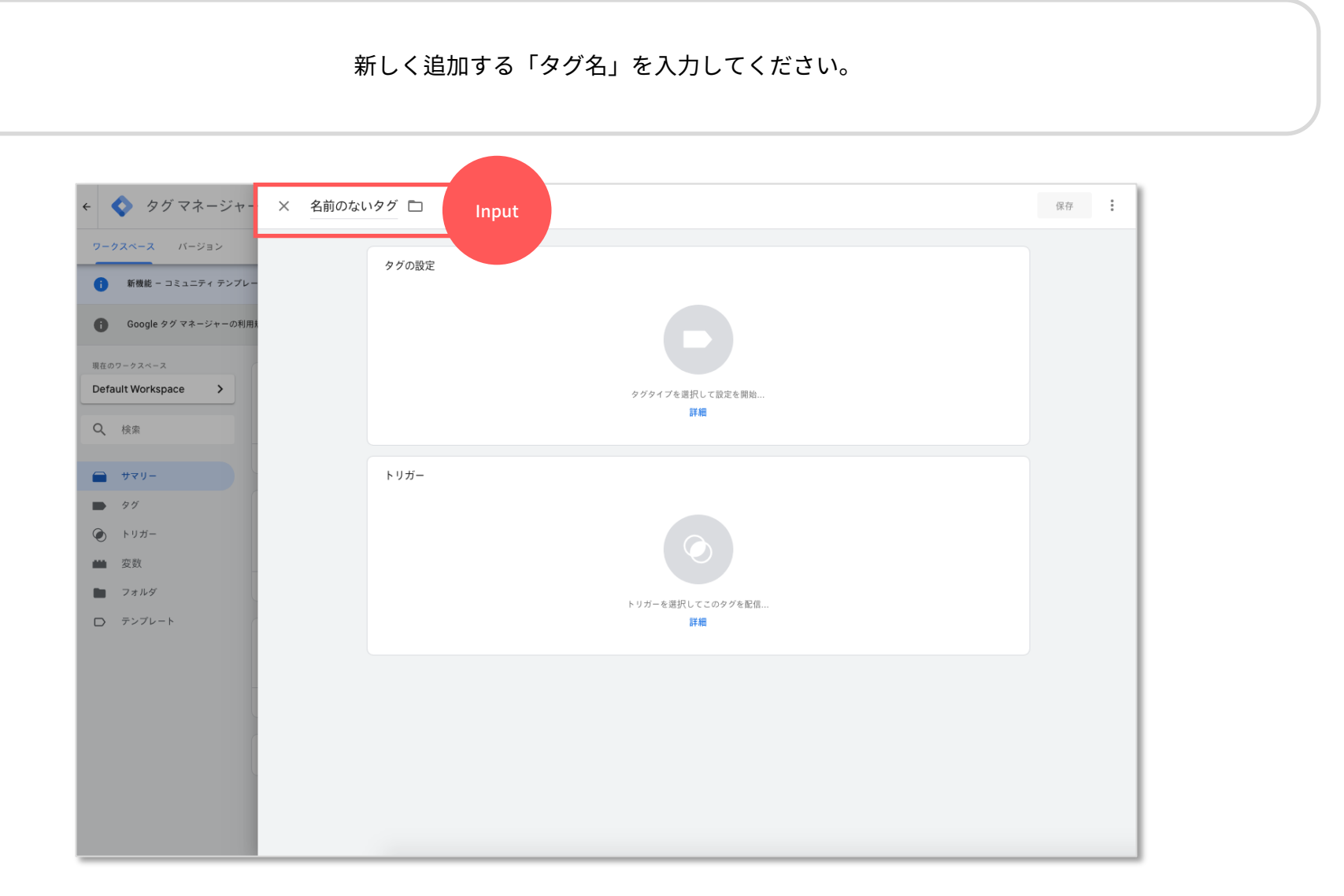

「タグの設定」をクリックしてください。

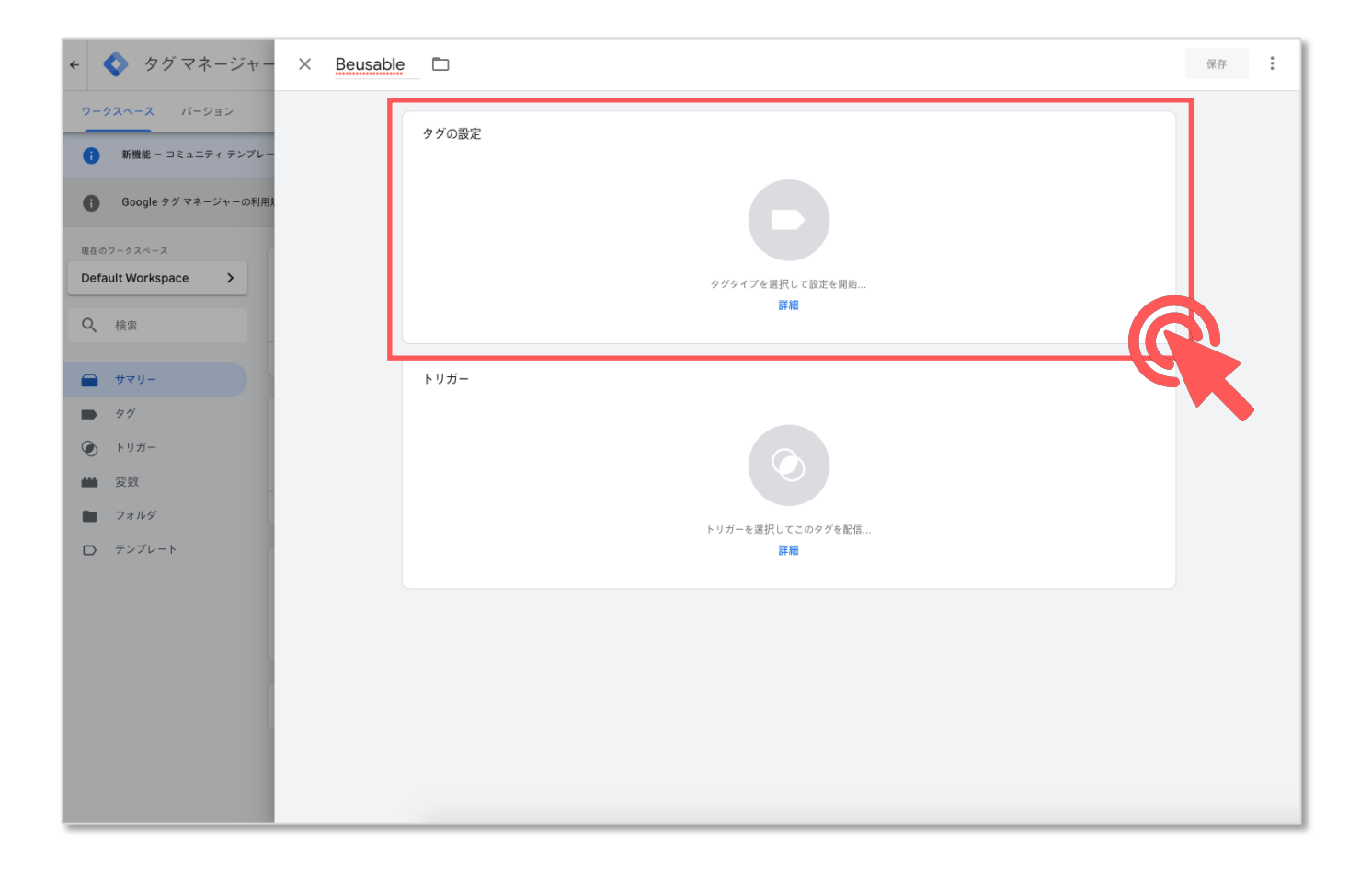

「タグタイプ」で「カスタムHTML」を選択してください。

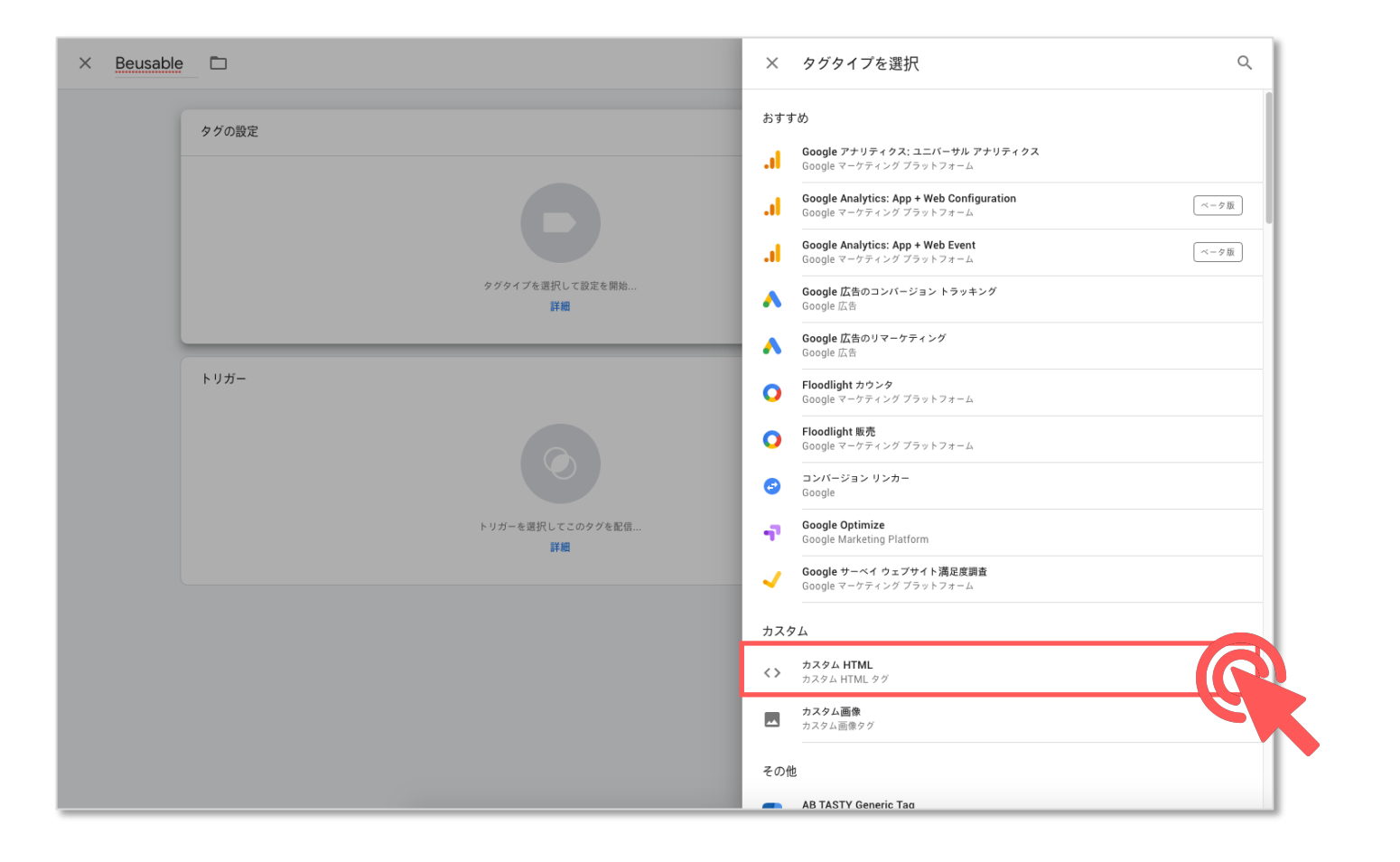

HTML欄にビューザブルから発⾏されたトラッキングコードを貼り付けてください。 ※ トラッキングコードの発行は、手動設置方法(基本)の5p〜6pをご参考ください。

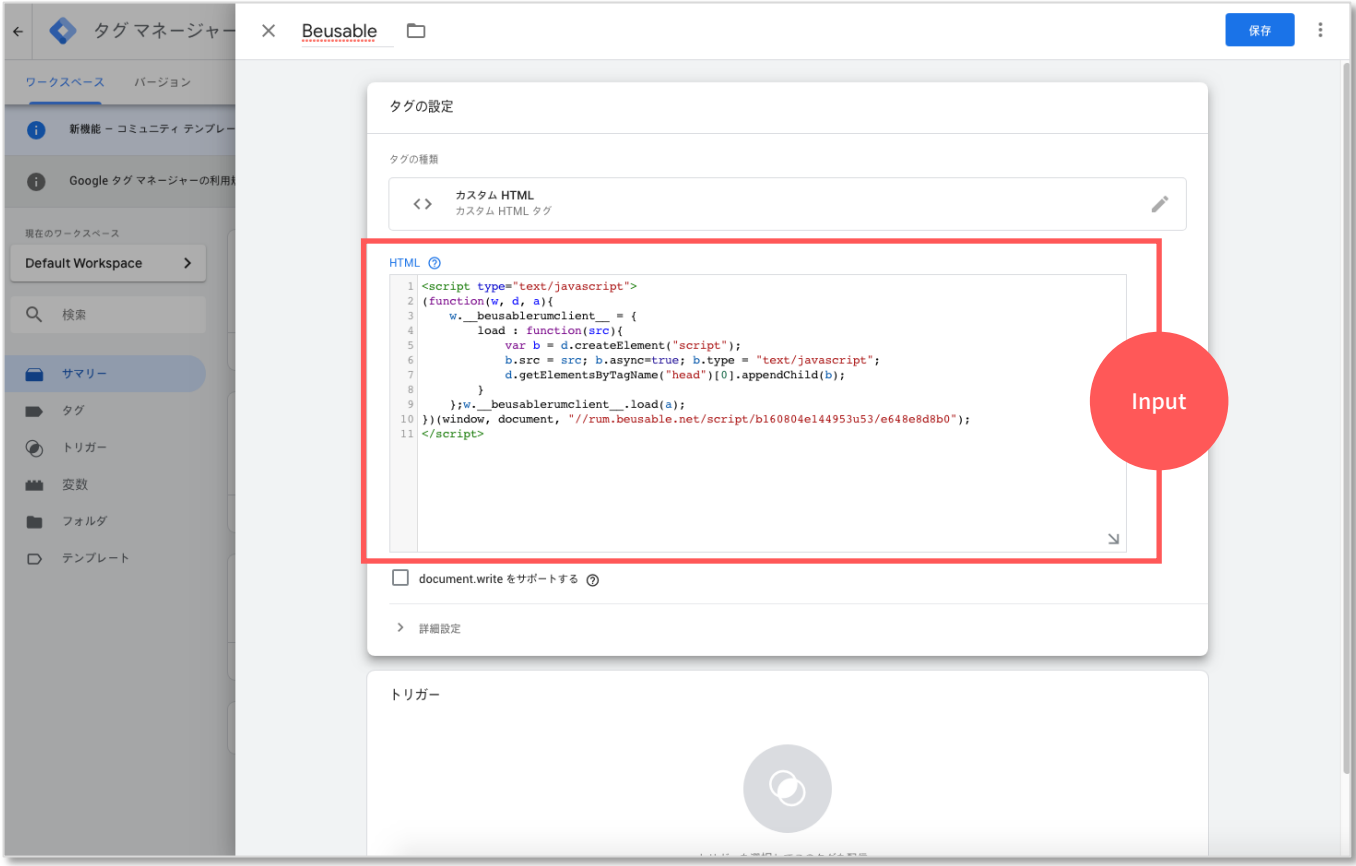

トリガーをクリックしてください。

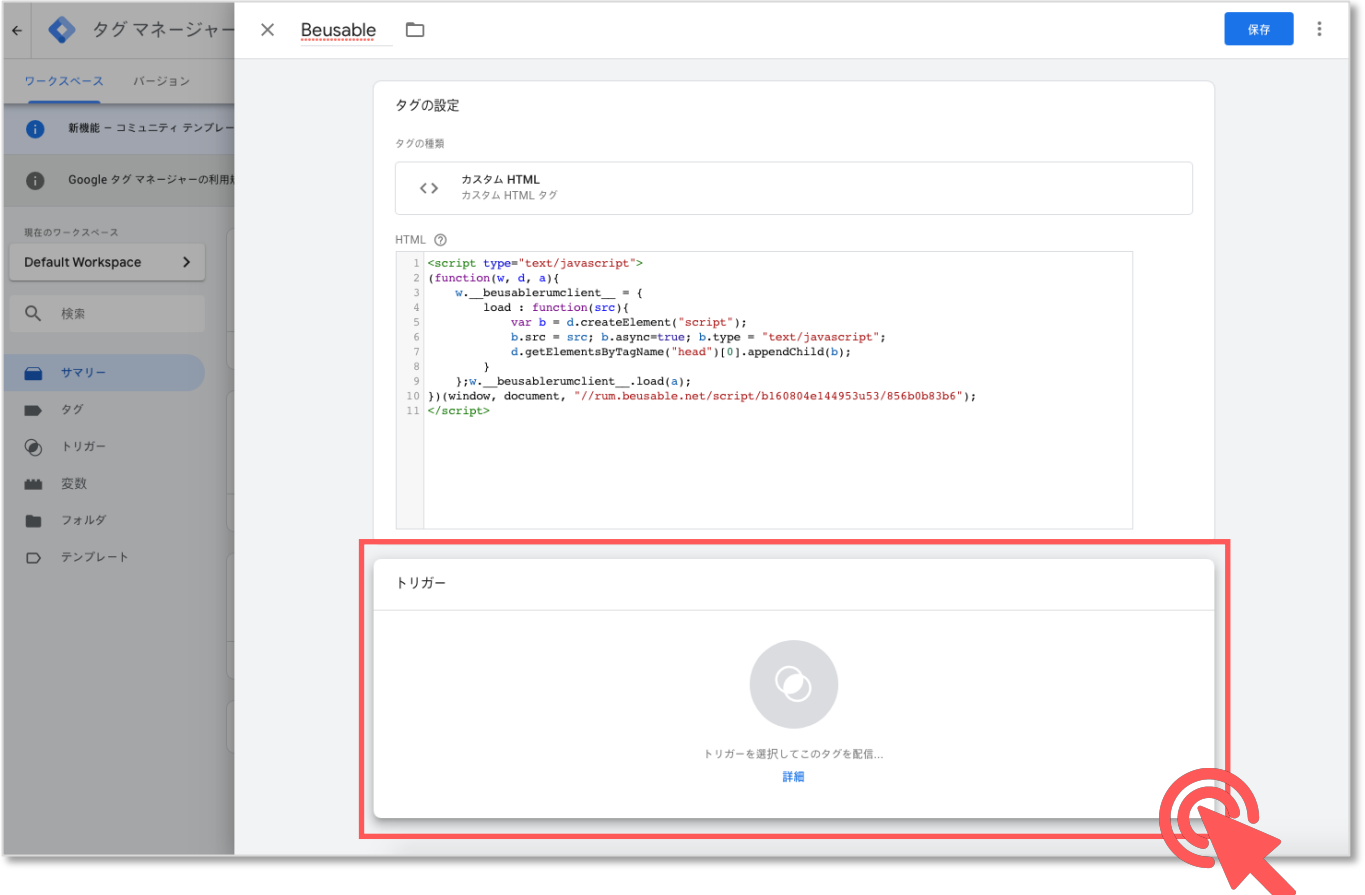

トリガー(名前: AllPages/タイプ:ページビュー)を選択してください。

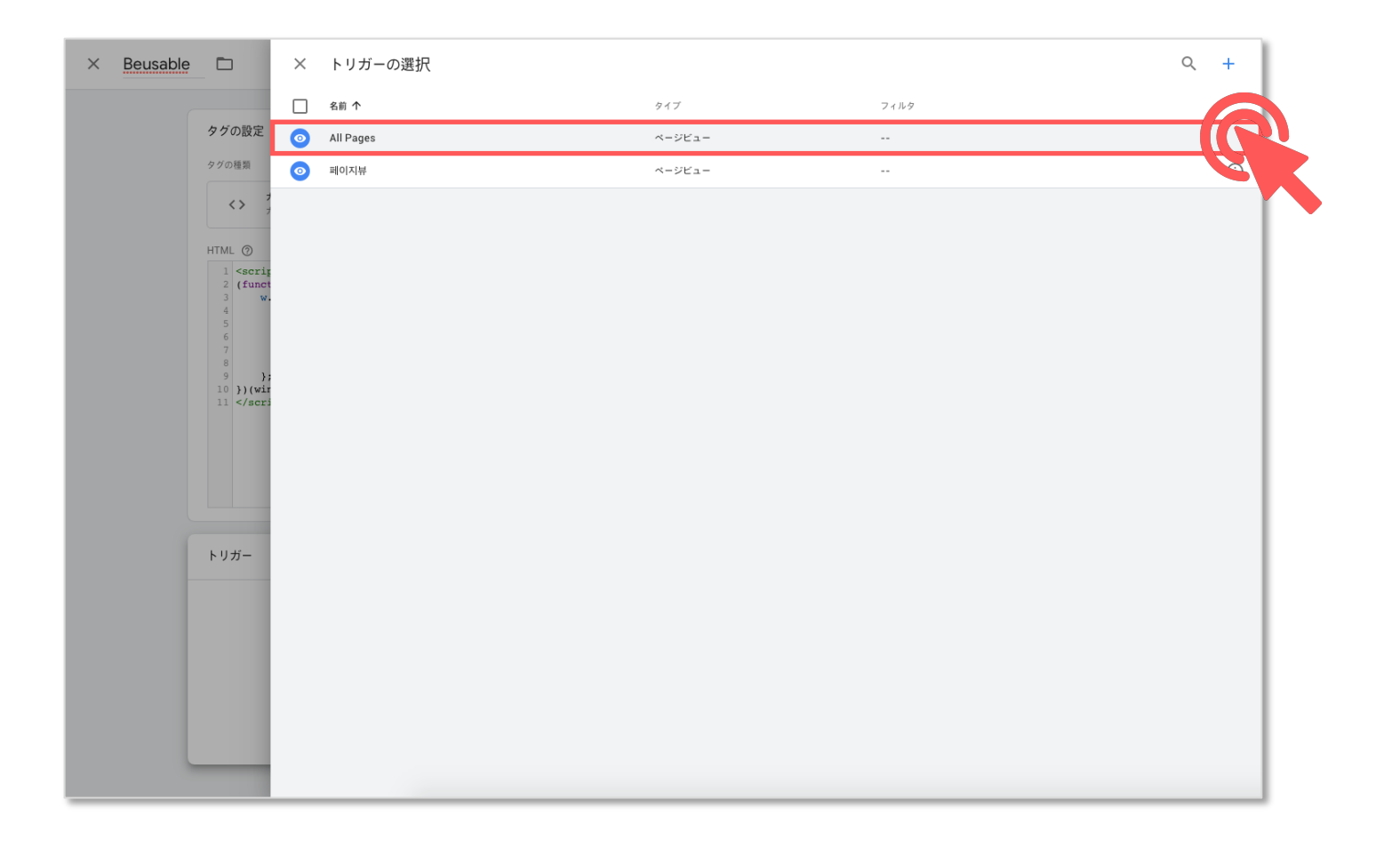

「保存」をクリックしてください。

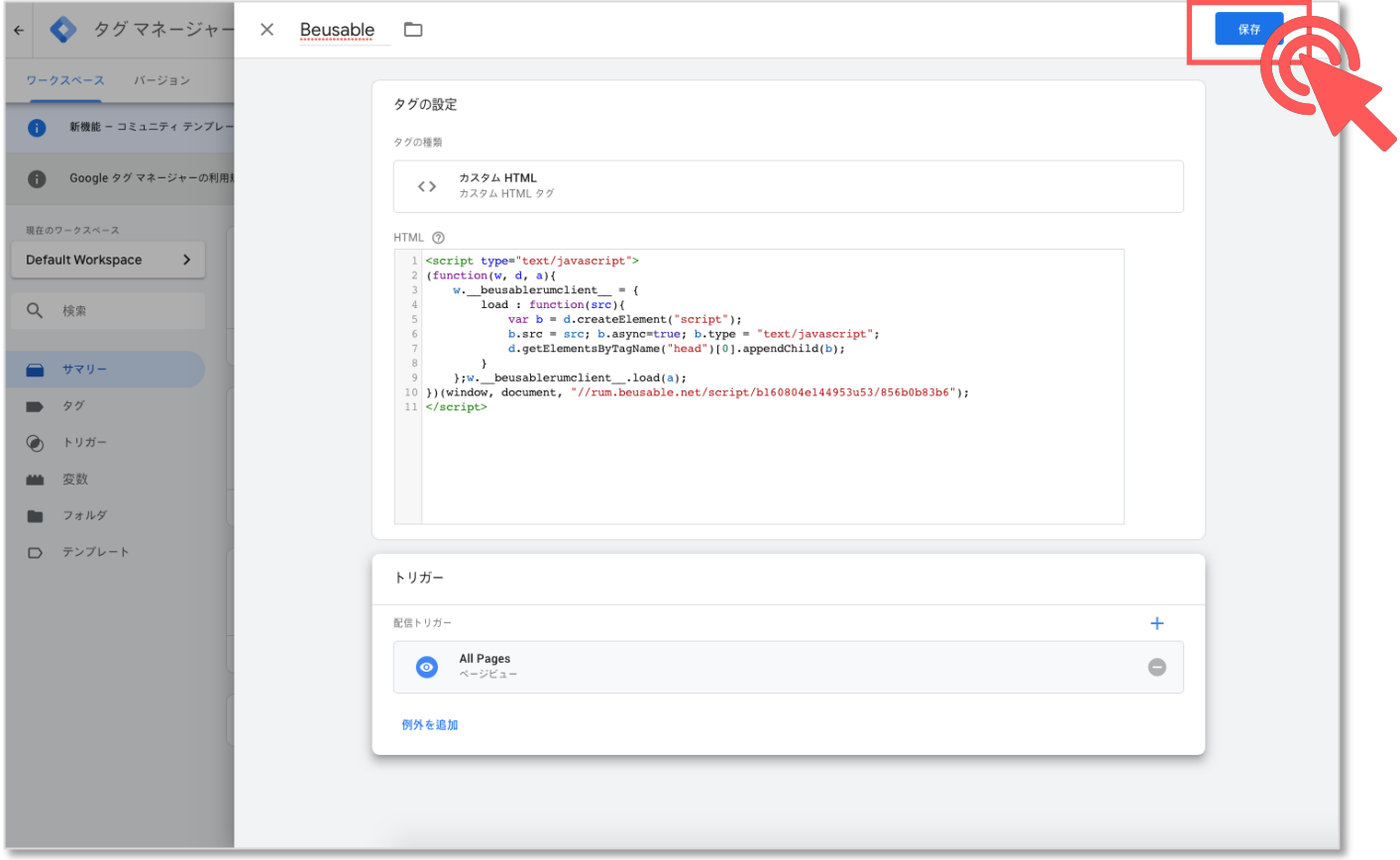

最後に「公開」をクリックすると、Google Tag Managerを活用したビューザブルのトラッキングコード設置が完了します。

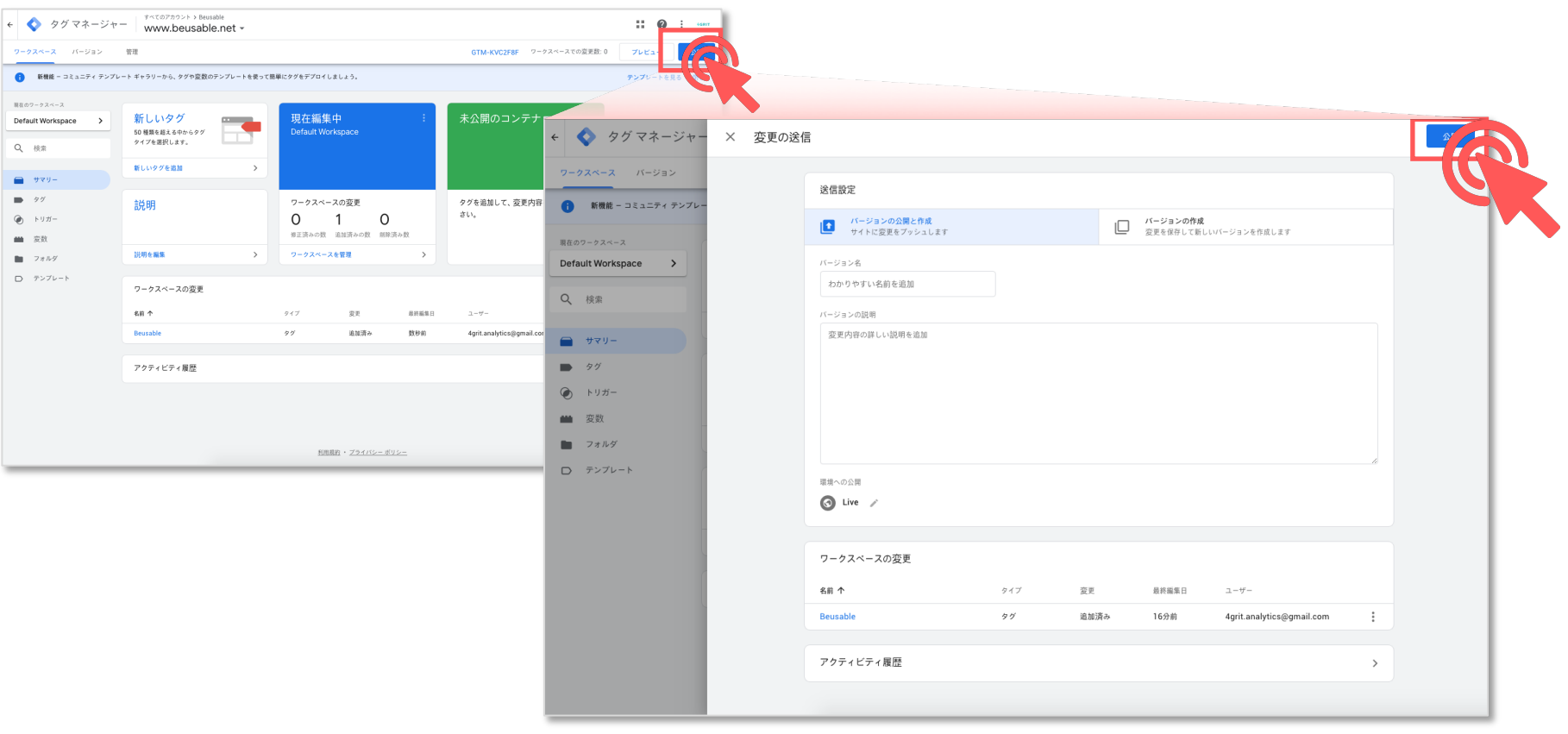

Dive into data and UX With Beusable

All-in-One Data Analytics Tool

# Thank you

www.beusable.co.jp | www.beusable.net

東京都新宿区高田馬場1丁目28−10 バンフォーレ三慶ビル4階

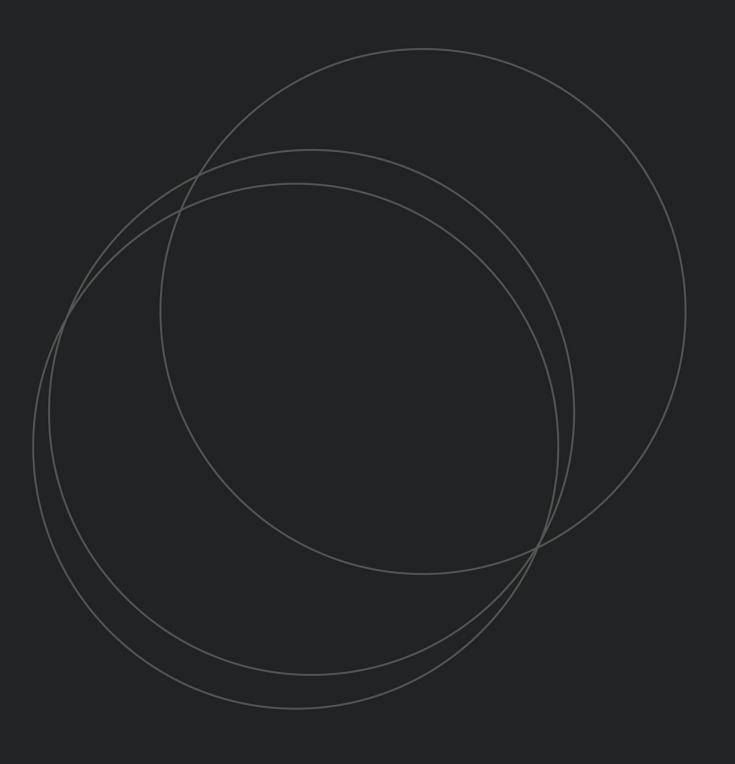

© 2020 Beusable Co. All right reserved.

**Beusable**